This quick reference quide (QRG) provides instructions on how to create and save a future class schedule in Workday.

To create and save your proposed schedule for an upcoming semester, complete the following steps.

## **CREATE A SAVED SCHEDULE**

From the Workday Home page:

- 1. Click the **Profile Icon** in the top right-hand corner of the page.
- Click the **View Profile** button.
- Select **Academics** from your left menu.
- Click the **Plan** tab.
- Click the **Create Saved Schedule** button.
- 6. Choose the semester you wish to create a saved schedule for using the **Start Date within** dropdown list.
- 7. Click OK.
- 8. Enter a Saved Schedule Name. We recommend naming the schedule, the term and year you are making the schedule for, and the current date you are making the schedule. For example: Fall 2025 - 3/15/24
- 9. Click OK.

- 10. Click Add Course.
- 11. Click the **Course Name** you wish to add to your schedule.
- 12. Click the **Find Course** button.
- 13. Check the **Select** checkbox for the section of the course you would like to add to your schedule.

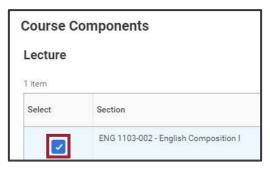

- 14. Click the **Add to Saved Schedule** button.
- 15. Repeat steps 10 through 14 as needed to create your saved schedule.

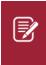

Note: Each institution has different policies and uses for the saved schedule feature in Workday. If you have any questions, it is recommended that you contact your Academic Advisor for support.